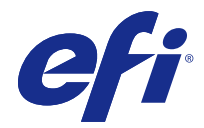

# Fiery Driver for Windows

© 2016 Electronics For Imaging, Inc. Informasjonen i denne utgivelsen er dekket av Juridiske merknader for dette produktet.

# Innholdsfortegnelse

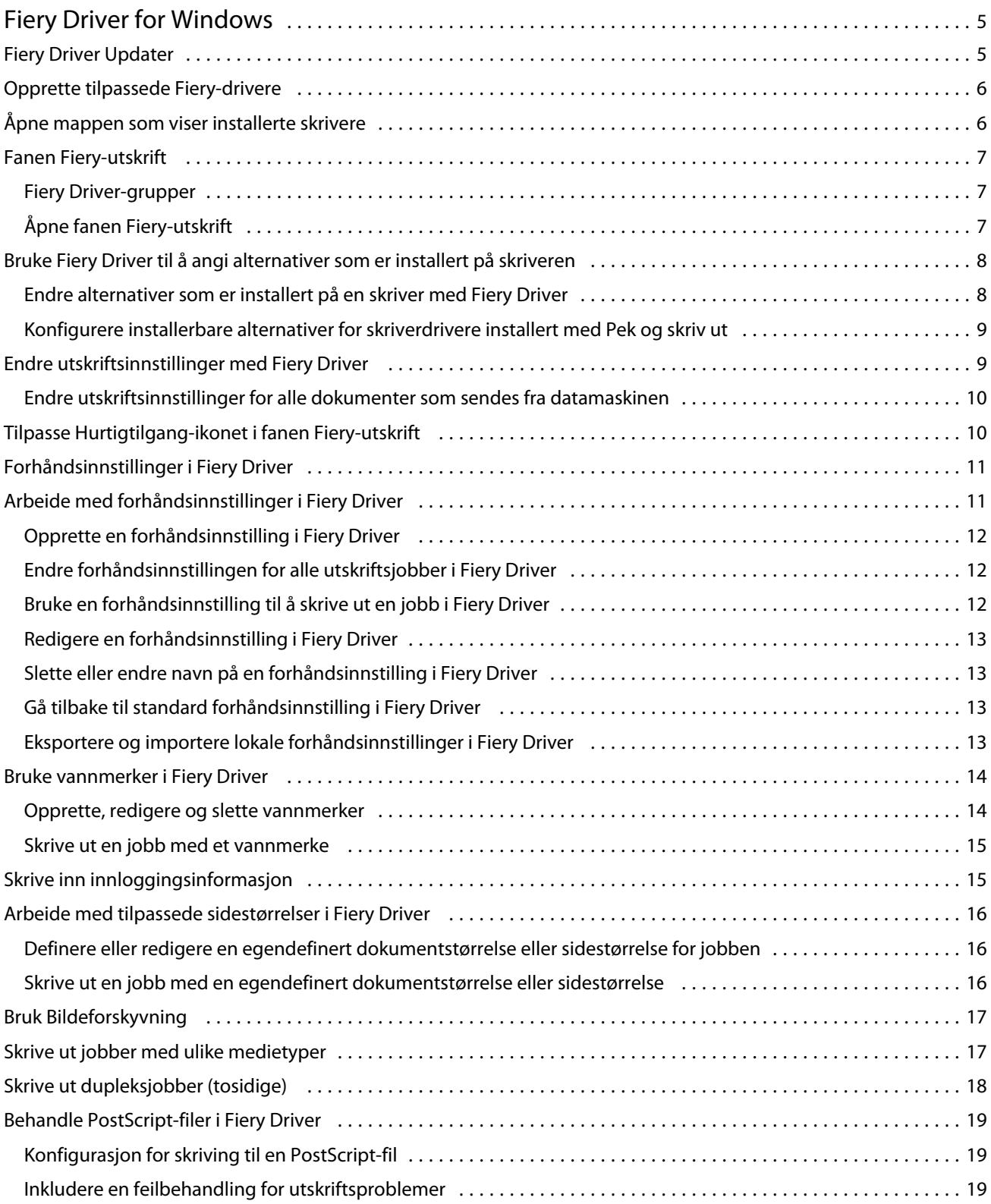

#### Fiery Driver for Windows Innholdsfortegnelse 4

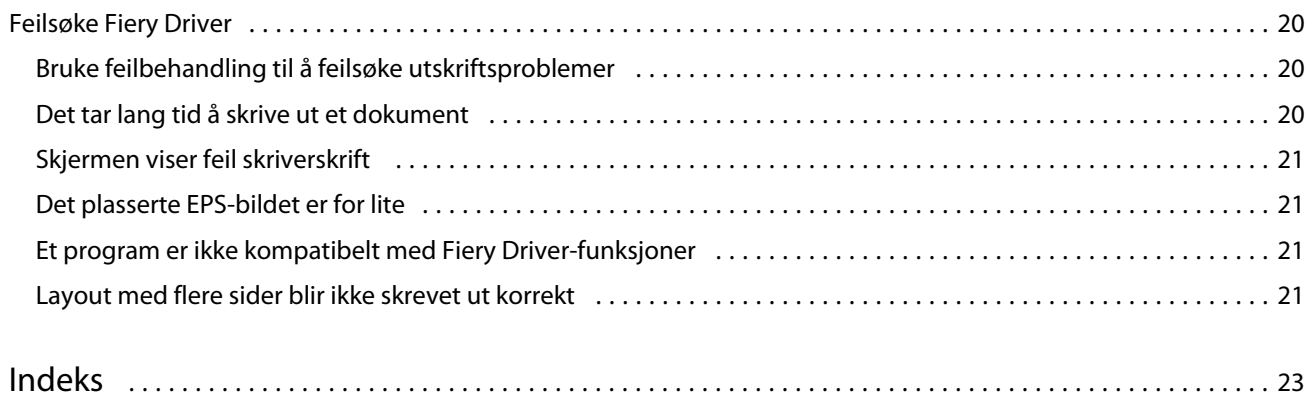

## <span id="page-4-0"></span>Fiery Driver for Windows

Med Fiery Driver kan programmene dine kommunisere med Fiery Server og skrive ut dokumenter.

Fiery Driver fungerer med Fiery-servere som bruker PostScript-språket.

Vær oppmerksom på følgende når du bruker Fiery Driver:

- **•** Fiery Driver har standardinnstillinger for de fleste programmer og skrivere. Du kan enkelt endre innstillingene hvis du installerer et nytt skriverdriveralternativ eller vil angi en bestemt funksjon.
- **•** Utskriftsalternativer og deres innstillinger gir deg tilgang til spesialfunksjonene til skriveren. For eksempel vil Dupleks-alternativet la deg angi retningen på utskrevne bilder.
- **•** Enkelte Fiery Driver-utskriftsalternativer (dokumentegenskaper) er også tilgjengelig fra programmene dine når du skriver ut en jobb.
- **•** Generelt vil endring av Fiery Driver-utskriftsalternativene fra mappen Enheter og skrivere (eller Skrivere og telefakser eller Skrivere ) endre de globale innstillingene som gjelder for alle jobber som skrives ut med den valgte skriveren. Du må kanskje også velge de samme innstillingene fra programmet fordi programspesifikke innstillinger kan overstyre de globale innstillingene. Utskriftsinnstillinger som velges innenfor programmet, gjelder vanligvis for gjeldende økt mens du har programmet åpent.

Hvis du vil vite mer om spesifikke Fiery Driver-utskriftsinnstillinger og utskriftsalternativer, kan du se *Utskrift*, som er en del av brukerdokumentasjonen.

## Fiery Driver Updater

Fiery Driver Updater installeres som en del av skriverdriverinstallasjonen. Fiery Driver Updater kan søke etter oppdaterte skriverdrivere hver gang du logger på datamaskinen..

**Merk:** Fiery Driver Updater kan bare installeres av en administrator eller en bruker med administrative rettigheter.

Oppdateringer for vanlige komponenter gjøres gjennom Fiery Driver Updater når det er nødvendig. Produktspesifikke oppdateringer leveres ikke gjennom Fiery Driver Updater.

Oppdateringsvarsler kan slås på eller av fra Fiery Driver Updater, som kan åpnes fra Om-fanen i skriverdriveren.

Hvis du slår av varsler, deaktiveres også søk etter Fiery Driver-oppdateringer.

Ha følgende i bakhodet når du bruker Fiery Driver Updater:

- **•** Fiery Driver Updater viser alle Fiery Driver versjon 5.0 og nyere som er installert i det lokale systemet, og oppdaterer bare Fiery Driver versjon 5.0.
- **•** Etter driverinstalleringen, som også installerer Fiery Driver Updater, er ferdig, må du logge av og på igjen for å slå på det automatiske daglige søket etter driveroppdateringer.
- <span id="page-5-0"></span>**•** Når en driveroppdatering blir tilgjengelig, vises driverversjonen som er tilgjengelig som oppdatering, som en hyperkobling i vinduet Fiery Driver Updater. Klikk på koblingen for å åpne en nettside med versjonsinformasjon for den bestemte driveroppdateringen.
- **•** Før du installerer driveroppdateringen må du kontrollere at ingen åpne programmer har dialogboksen Skriv ut åpen og at vinduet Enheter og skrivere i Kontrollpanel er lukket.
- **•** Når driveroppdateringen er installert, oppdateres driverversjonen på Om-fanen til den tilgjengelige driveroppdateringsversjonen som vises i vinduet Fiery Driver Updater.
- **•** Hvis Fiery Software Manager er installert i klientsystemet, og det ber om å starte datamaskinen på nytt, viser også Fiery Driver Updater omstartsmeldingen.

## Opprette tilpassede Fiery-drivere

Fiery Driver Configurator er et frittstående Windows-program som tillater at en administrator oppretter tilpassede Fiery PS-drivere for Windows-klientmaskiner.

Ved å lagre konfigurasjonsfilen fra Windows Fiery Driver Configurator og så bruke den medfølgende Mac OS Fiery Driver Configurator, kan en skriverdriverpakke for Mac OS opprettes.

Fiery Driver Configurator oppretter ganske enkelt en forenklet skriverdriver, for eksempel for å dekke behovene til en bestemt gruppe eller forretningsenhet innenfor et selskap.

Administratoren kan vise/skjule og låse/låse opp funksjoner og angi standardinnstillinger for utskriftsvalgene.

Hvis du ønsker mer informasjon, kan du se *Fiery Driver Configurator Hjelp*.

## Åpne mappen som viser installerte skrivere

Hvordan du åpner mappen som viser skriverne som er installert på en datamaskin, avhenger av operativsystemet.

**1** Naviger til enhetene og skriverne i nettverket ditt.

Skriverne vises i mappen Enheter og skrivere (eller Skrivere og telefakser eller Skrivere).

- **2** Gjør ett av følgende:
	- **•** Windows 10: Trykk på Windows-tasten på tastaturet for å åpne Start-skjermen. Klikk på Kontrollpanel og deretter på Enheter og skrivere.
	- **•** Windows 8.1/Server 2012 R2: Trykk på Windows-tasten på tastaturet for å åpne Start-skjermen. Klikk på Kontrollpanel og deretter på Enheter og skrivere.
	- **•** Windows 8/Server 2012: Trykk på Windows-tasten på tastaturet for å åpne Start-skjermen. Åpne Søk-perlen ved å flytte musepekeren til øverste eller nederste høyre hjørne av skjermen, flytt den opp eller ned og klikk på Søk. Skriv **Kontrollpanel** i søkefeltet, trykk eller klikk på Apper og trykk eller klikk på Kontrollpanel i resultatene. Klikk på Enheter og skrivere.
	- **•** Windows 7/Server 2008 R2: Klikk på Start > Enheter og skrivere.
	- **•** Windows Vista/Server 2008: Klikk på Start > Kontrollpanel og dobbeltklikk på Skrivere.

## <span id="page-6-0"></span>Fanen Fiery-utskrift

Fanen Fiery-utskrift tjener som kontrollsenter for alle ofte brukte utskriftsfunksjoner.

Fanen Fiery-utskrift inneholder alle utskriftsinnstillingene som er spesifikke for skriveren. Hvis du velger en standardinnstilling, skrives jobben ut i samsvar med innstillingene som oppgis under oppsett, eller skriverens standardinnstillinger.

**Merk:** Du får også tilgang til og kan angi enkelte valg på fanen Fiery-utskrift fra et program, og programmets innstillinger kan overstyre innstillinger som fastsettes fra Utskriftsinnstillinger.

I tillegg kan enkelte verktøy, som Command WorkStation, overstyre noen utskriftsinnstillinger for en jobb. (Se *Command WorkStation Hjelp*.)

#### **Fiery Driver-grupper**

Fiery Driver-grupperer utskriftsvalg etter kategorier for å gi enklere tilgang. Hver gruppe eller fane inneholder utskriftsvalg som er relatert til hverandre eller som utfyller hverandre.

- **•** Hurtigtilgang Inneholder duplikatutskriftsvalg fra de andre jobbegenskapsgruppene. Den kan tilpasses, så alle utskriftsvalg kan legges til eller fjernes fra oversikten. Hurtigtilgang-fanen lar deg finne utskriftsvalg raskt uten å måtte bla gjennom alle Jobbegenskaper-fanene.
- **•** Jobbinformasjon All informasjon om jobben, inkludert brukerinformasjon som kan være nødvendig for brukergodkjenning og jobbhåndtering.
- **•** Medier Attributter og papirkilder for utskrift og innsetting.
- **•** Layout Definerer utskyting av utskriftsjobben og hefteprosessen på mediet/arket, unntatt plassering som kompenserer for ferdigstillingsvalg, for eksempel Skuffjustering.
- **•** Farge Fargeinnstillinger og grafikkfunksjoner (når slått på). Denne fanen vises ikke når du kobler til en svarthvitt-skriver.
- **•** Bilde All bildekvalitetsinnstillinger som støttes av tilkoblet Fiery Server og skriver.
- **•** Ferdigstilling Utskriftsvalg som bare er relatert til ferdigstillingsutstyr på skriveren, og også bildeforskyvning for å kompensere for ferdigstillingsvalg. Disse valgene overstyrer innstillinger i Fiery Server Skriveroppsett, men kan endres fra Command WorkStation.
- **•** VDP Alle VDP-innstillinger (Variable Data Printing) som FreeForm og avanserte VDP-innstillinger.
- **•** Stempling Alle bildestemplingsvalg som legger til eller skjuler/fjerner et bilde i jobben. Dette inkluderer også vannmerkeegenskaper som definerer plasseringen av og stilen på vannmerket.

**Merk:** Stempling-fanen støttes kanskje ikke for alle Fiery-servere.

**•** Skriver – Informasjon om skriverstatus, inkludert gjeldende papir- og tonernivåer.

**Merk:** Toveis kommunikasjon for skriveren må være slått på for at Skriver-fanen skal oppdateres.

#### **Åpne fanen Fiery-utskrift**

Du kan bruke fanen Fiery-utskrift til å angi Fiery Server-utskriftsalternativene.

**1** Åpne mappen som inneholder de installerte skriverne. (Se [Åpne mappen som viser installerte skrivere](#page-5-0) side 6.)

- <span id="page-7-0"></span>**2** Høyreklikk på ønsket skriverikon og klikk på Utskriftsinnstillinger.
- **3** Klikk på fanen Fiery-utskrift.

## Bruke Fiery Driver til å angi alternativer som er installert på skriveren

Hvis du skal kunne bruke utskriftsalternativene for skriveren og Fiery Server riktig, må du konfigurere Fiery Server fra datamaskinen for alternativene som er installert på skriveren.

Når Toveis kommunikasjon er slått på, overstyres eventuelle manuelle innstillinger du har gjort i de installerbare alternativene. Med Toveis kommunikasjon kan Fiery Driver også sende en spørring til skriveren og hente alternativene som er installert. De installerte alternativene er oppført i listen Installerte alternativer, og Fiery Driverinnstillingene som aktiveres, avhenger av de alternativene.

Når du konfigurerer installerbare alternativer manuelt, må det gjøres i samsvar med den faktiske konfigurasjonen av skriveren. Ellers er det ikke sikkert at utskriftsalternativene som vises i Fiery Driver, stemmer med utskriftsalternativene som faktisk er tilgjengelige.

Du kan også gå tilbake til alternativenes standardverdier.

#### **Endre alternativer som er installert på en skriver med Fiery Driver**

Du må bruke Fiery Driver til å redigere installerte alternativer på skriveren.

**Merk:** Du må manuelt slå av Toveis kommunikasjon (fjerne merket i boksen) for å konfigurere installerte alternativer.

**Merk:** Funksjonen Brukerkontokontroll er tilgjengelig på datamaskiner med Windows 10, Windows 8.1, Windows 8, Windows 7, Windows Vista, Windows Server 2008, Windows Server 2008 R2, Windows Server 2012 og Windows Server 2012 R2. Du må logge på med administratorrettigheter for å legge til eller endre installerbare alternativer etter at skriverdriveren er installert.

- **1** Åpne mappen som viser installerte skrivere. (Se [Åpne mappen som viser installerte skrivere](#page-5-0) side 6.)
- **2** På Windows-datamaskiner med Brukerkontokontroll høyreklikker du på Fiery Server-ikonet, velger Kjør som administrator og deretter Skriveregenskaper eller Egenskaper.

Dialogboksen Brukerkontokontroll åpnes.

Velg Bruker med administratorrettigheter, skriv inn passordet og klikk på OK.

- **3** Høyreklikk på ikonet for ønsket skriver, og klikk deretter på Skriveregenskaper eller Egenskaper.
- **4** Klikk på fanen Tilbehør (eller Konfigurasjon eller Installerbare alternativer) for å kontrollere at alternativet du vil bruke, er tilgjengelig.
- **5** Du kan hente installerte alternativer fra skriveren selv ved å velge Toveis kommunikasjon, oppgi IP-adressen eller DNS-navnet for Fiery Server som er koblet til skriveren, og så klikke på Oppdater.
- **6** Hvis du skal konfigurere installerte alternativer manuelt, velger du et alternativ i listen Tilgjengelige alternativer og klikker på Legg til. Hvis du vil gå tilbake til standardinnstillingene for installerte alternativer, klikker du på Standarder.

**Merk:** Pass på at skriveren faktisk har alternativet installert.

<span id="page-8-0"></span>**7** Hvis du vil oppdatere driveren automatisk hver gang den åpnes, velger du Oppdater Fiery-driver når den åpnes.

Dette gjør at du unngår konflikter mellom de valgte innstillingene når ett eller flere av de installerte alternativene endres eller blir utilgjengelig.

**8** Hvis du vil motta e-postvarsler hvis det oppstår feil under utskrift, velger du Aktiver e-postvarsling og skriver inn e-postadressen som skal motta varselet.

Aktiver e-postvarsling vises bare hvis E-posttjeneste slås på ved oppsett på Fiery Server. (Se *Konfigurasjon og oppsett*, som er en del av brukerdokumentasjonen.)

**9** Klikk på Bruk og deretter på OK.

Du må klikke på OK for at skriverdriveren skal reflektere de riktige installerbare alternativene.

**Merk:** De installerbare alternativene blir ikke reflektert riktig hvis du lukker dialogboksen ved å klikke på Avbryt eller Lukk.

#### **Konfigurere installerbare alternativer for skriverdrivere installert med Pek og skriv ut**

Hvis du installerer skriverdriveren fra Veiviser for skriver og så bruker Toveis kommunikasjon til å konfigurere de installerbare alternativene, blir ikke de installerbare alternativene riktig installert. Du må konfigurere disse alternativene etter at du har installert skriverdriveren.

**Merk:** Funksjonen Brukerkontokontroll er tilgjengelig på datamaskiner med Windows 10, Windows 8.1, Windows 8, Windows 7, Windows Vista, Windows Server 2008, Windows Server 2008 R2, Windows Server 2012 og Windows Server 2012 R2. Du må logge på med administratorrettigheter for å legge til eller endre installerbare alternativer etter at skriverdriveren er installert.

- **1** Når du har installert skriverdriveren, åpner du mappen som viser installerte skrivere. (Se [Åpne mappen som viser](#page-5-0) [installerte skrivere](#page-5-0) side 6.)
- **2** På Windows-datamaskiner med Brukerkontokontroll høyreklikker du på Fiery Server-ikonet, velger Kjør som administrator og deretter Skriveregenskaper eller Egenskaper.

Dialogboksen Brukerkontokontroll åpnes.

Velg Bruker med administratorrettigheter, skriv inn passordet og klikk på OK.

- **3** Høyreklikk på skriverikonet og klikk deretter på Skriveregenskaper eller Egenskaper.
- **4** Klikk på fanen Tilbehør (eller Konfigurasjon eller Installerbare alternativer) og velg dine installerbare alternativer.
- **5** Klikk på Bruk og deretter på OK.

Du må klikke på OK for at skriverdriveren skal reflektere de riktige installerbare alternativene.

**Merk:** De installerbare alternativene blir ikke reflektert riktig hvis du lukker dialogboksen ved å klikke på Avbryt eller Lukk.

## Endre utskriftsinnstillinger med Fiery Driver

Du kan endre utskriftsinnstillingene for det gjeldende dokumentet eller for alle dokumenter som du sender fra datamaskinen din.

<span id="page-9-0"></span>Hvor du endrer en innstilling, avgjør omfanget av endringen:

- **•** Endringer som blir gjort fra et program, gjelder typisk for dokumenter som skrives ut mens programmet er åpent.
- **•** Endringer som blir gjort i Utskriftsinnstillinger, gjelder for den valgte skriveren og alle utskriftsjobber som sendes til den skriveren. Men hvis du kan angi den samme utskriftsalternativinnstillingen i et program, kan det hende at programinnstillingen overstyrer innstillingen i Utskriftsinnstillinger.

**Merk:** Hvis du bruker Utskriftsinnstillinger til å endre en utskriftsinnstilling for et enkelt dokument, må du huske å endre innstillingen tilbake til standardverdien før du skriver ut andre dokumenter, om nødvendig, i løpet av den gjeldende programøkten. Hvis programmet lukkes, blir alle innstillinger gjenopprettet til standardverdiene i Utskriftsinnstillinger.

Enkelte oppgaver krever en spesifikk metode for endring av innstillinger. Du må for eksempel foreta alle endringer av skriftinnstillinger i Utskriftsinnstillinger, ikke fra et program. I tillegg, hvis programmet ikke lar deg endre innstillingene, bruker du Utskriftsinnstillinger.

#### **Endre utskriftsinnstillinger for alle dokumenter som sendes fra datamaskinen**

I dialogboksen Utskriftsinnstillinger kan du endre standard utskriftsinnstillinger for alle dokumenter.

Programmets Skriv ut-dialogboks lar deg overstyre noen standardinnstillinger for et dokument. Hvis en utskriftsinnstilling er utilgjengelig, kan du gjøre den tilgjengelig ved å endre utskriftsinnstillingene for alle dokumenter som sendes fra datamaskinen.

**Merk:** Hvis du ikke bruker de samme innstillingene for alle utskriftsjobber, kan du lagre hver unike gruppe med innstillinger som en forhåndsinnstilling.

- **1** I programmet klikker du på Fil > Skriv ut eller Fil > Utskriftsformat og velger Fiery Server som skriver.
- **2** Klikk på knappen som åpner Dokumentegenskaper-vinduet.

De spesifikke trinnene som åpner Dokumentegenskaper-vinduet, varierer etter hvilket program du bruker.

- **3** Åpne fanen Fiery-utskrift. (Se [Åpne fanen Fiery-utskrift](#page-6-0) side 7.)
- **4** Velg utskriftsinnstillingene du ønsker.

Hvis du angir enkelte alternativer fra et program, som ferdigstilling og layout, kan jobber skrives ut langsommere eller feil. Bruk Utskriftsinnstillinger til å angi disse alternativene for gjeldende utskriftsjobb eller -økt.

**5** Når du har angitt utskriftsinnstillingene, klikker du på OK og deretter på Skriv ut for å sende utskriftsjobben.

## Tilpasse Hurtigtilgang-ikonet i fanen Fiery-utskrift

Hurtigtilgang-ikonet på fanen Fiery-utskrift kan tilpasses med utskriftsalternativene du bruker oftest.

Det sparer tid, da du ikke trenger å åpne alle de andre utskriftsalternativikonene for å stille inn alternativene som du plasserte i Hurtigtilgang.

Når du plasserer et utskriftsalternativ i Hurtigtilgang, vises det fremdeles under sitt opprinnelige utskriftsalternativikon. Du kan stille inn alternativet fra hvilken som helst av plasseringene.

<span id="page-10-0"></span>Hurtigtilgang støtter ikke utskriftsalternativer, slik som Grunnleggende innstillinger og Ekspertinnstillinger på fanen Farge eller Blandede medier på fanen Media, som åpner i et nytt vindu når du velger dem.

- **1** Utfør én av følgende handlinger:
	- **•** Åpne mappen som inneholder de installerte skriverne, fra dialogboksen Utskriftsinnstillinger, høyreklikk på ønsket skriverikon og velg Utskriftsinnstillinger. (Se [Åpne mappen som viser installerte skrivere](#page-5-0) side 6.)
	- **•** Klikk på Fil > Skriv ut eller Fil > Skriveroppsett i et program og velg deretter Fiery Server som skriveren din. Klikk på knappen som viser vinduet Dokumentegenskaper.

Trinnene for å åpne vinduet Dokumentegenskaper vil variere fra program til program.

- **2** Klikk på fanen Fiery-utskrift.
- **3** Klikk på Hurtigtilgang-ikonet og klikk deretter på Tilpass.
- **4** Du legger til eller fjerner en snarvei ved å velge én og flytte den fra listen Tilgjengelige snarveier til/fra listen Gjeldende snarveier.

**Merk:** Hurtigtilgang-fanen kan ikke være tom. Hvis du fjerner alle alternativer fra Hurtigtilgang, vil den bli tilbakestilt til standardgruppen av alternativer.

**5** Klikk på OK for å lagre endringene dine.

## Forhåndsinnstillinger i Fiery Driver

En forhåndsinnstilling er en samling av utskriftsinnstillinger i Fiery Driver som du kan bruke på et senere tidspunkt.

Du kan velge en forhåndsinnstilling fra Forhåndsinnstillinger-listen eller opprette en ny forhåndsinnstilling basert på de gjeldende valgene som er angitt i Fiery Driver. Hvis en jobb ikke bruker en forhåndsinnstilling, er forhåndsinnstillingsfeltet tomt. Det vises ingen tekst i Forhåndsinnstillinger-feltet. Alle egenskapene viser de opprinnelige standardinnstillingene. Hvis du velger en forhåndsinnstilling for jobben, oppdateres alle innstillinger for å reflektere den lagrede forhåndsinnstillingen. Hvis du endrer noen utskriftsinnstillinger, blir Forhåndsinnstillingerlisten tom igjen.

Det er to typer forhåndsinnstillinger:

**•** Lokale forhåndsinnstillinger – Lagret på brukerens lokale datamaskin.

Lokale forhåndsinnstillinger er tilgjengelige i Forhåndsinnstillinger-listen hver gang du bruker Fiery Server. De forblir på den lokale harddisken til du sletter dem.

**•** Forhåndsinnstillinger for server – Lagret på Fiery Server med Command WorkStation og deles med andre brukere av Fiery Server. Publiserte Forhåndsinnstillinger for server vises i Forhåndsinnstillinger-listen.

Når du tar i bruk Forhåndsinnstillinger for server for en jobb, blir forhåndsinnstillingene en del av jobben og forblir sammen med jobben til du endrer dem.

Du kan ikke endre Forhåndsinnstillinger for server i Fiery Driver. Hvis Forhåndsinnstillinger for server har låst utskriftsinnstillinger, kan du overstyre utskriftsinnstillingene i Fiery Driver når du har valgt dem for jobben. Når de overstyres blir Forhåndsinnstillinger-boksen tom. (Se *Command WorkStation Hjelp*.)

## <span id="page-11-0"></span>Arbeide med forhåndsinnstillinger i Fiery Driver

Du kan opprette, redigere og slette forhåndsinnstillinger. Du kan også gå tilbake til standardinnstillingene for en forhåndsinnstilling.

Lokale forhåndsinnstillinger kan eksporteres og importeres med Fiery Driver.

**Merk:** Forhåndsinnstillinger-filformatet er enten .sav eller .xml. For en .sav-fil er hver forhåndsinnstilling en individuell fil. For en .xml-fil er alle forhåndsinnstillinger i én enkelt fil. Forhåndsinnstillinger-filen opprettes spesifikt til en bruker.

#### **Opprette en forhåndsinnstilling i Fiery Driver**

Du kan opprette en forhåndsinnstilling som inneholder ofte brukte utskriftsinnstillinger.

Du lagrer forhåndsinnstillingen på den lokale datamaskinen, og du kan ikke dele den med andre.

- **1** Åpne fanen Fiery-utskrift. (Se [Åpne fanen Fiery-utskrift](#page-6-0) side 7.)
- **2** Angi utskriftsinnstillingene slik du ønsker.
- **3** Fra Forhåndsinnstillinger-listen velger du Lagre forhåndsinnstilling.
- **4** Skriv et beskrivende navn på forhåndsinnstillingen, og klikk på Lagre.

#### **Endre forhåndsinnstillingen for alle utskriftsjobber i Fiery Driver**

Du kan endre forhåndsinnstillingen for alle utskriftsjobber.

**1** Åpne fanen Fiery-utskrift. (Se [Åpne fanen Fiery-utskrift](#page-6-0) side 7.)

**Merk:** Når du åpner fanen Fiery-utskrift fra dialogboksen Skriv ut i et program og velger en forhåndsinnstilling, blir forhåndsinnstillingen bare brukt under den gjeldende programøkten.

**2** Velg en annen forhåndsinnstilling fra listen Forhåndsinnstillinger.

#### **Bruke en forhåndsinnstilling til å skrive ut en jobb i Fiery Driver**

Fanen Fiery-utskrift viser hvilke, hvis noen, forhåndsinnstillinger som er tilgjengelig for alle utskriftsjobber i listen Forhåndsinnstillinger. Etter at du har skrevet ut en jobb med en forhåndsinnstilling, vil den samme forhåndsinnstillingen være aktiv helt til du velger en annen forhåndsinnstilling.

**Merk:** Du kan ikke dele forhåndsinnstillinger mellom ulike Fiery-drivere.

- **1** Åpne et dokument og klikk på Fil > Skriv ut eller Fil > Skriveroppsett og velg deretter Fiery Server som skriveren din.
- **2** Klikk på knappen som viser vinduet Dokumentegenskaper.

Trinnene for å åpne vinduet Dokumentegenskaper vil variere fra program til program.

**3** Klikk på fanen Fiery-utskrift.

<span id="page-12-0"></span>**4** Velg en forhåndsinnstilling fra listen Forhåndsinnstillinger.

**Merk:** Når du bruker en Lokal forhåndsinnstilling på en jobb, blir den en del av jobben, men navnet til forhåndsinnstillingen blir ikke beholdt. Når Forhåndsinnstillingen for server brukes på en jobb, blir den en del av jobben, og også navnet til Forhåndsinnstillingen for server som brukes.

**5** Klikk på OK i vinduet Dokumentegenskaper.

#### **Redigere en forhåndsinnstilling i Fiery Driver**

En forhåndsinnstilling inkluderer de fleste utskriftsalternativer som du angir på fanen Fiery-utskrift. Du kan overstyre en innstilling på fanen Fiery-utskrift etter at du har valgt en forhåndsinnstilling, men verdien i Forhåndsinnstillingerfeltet blir tom.

- **1** Åpne fanen Fiery-utskrift. (Se [Åpne fanen Fiery-utskrift](#page-6-0) side 7.)
- **2** Fra Forhåndsinnstillinger-listen velger du forhåndsinnstillingen du vil redigere, og endrer utskriftsinnstillingene.

Forhåndsinnstillinger-feltet blir tomt.

- **3** Velg Lagre forhåndsinnstilling fra Forhåndsinnstillinger-listen.
- **4** Skriv inn samme forhåndsinnstillingsnavn og klikk på Lagre.

#### **Slette eller endre navn på en forhåndsinnstilling i Fiery Driver**

Du kan slette eller endre navn på en forhåndsinnstilling med funksjonen Administrer lokale forhåndsinnstillinger i Fiery Driver.

**Merk:** For å kunne slette en forhåndsinnstilling må forhåndsinnstillingen være ubrukt.

- **1** Åpne fanen Fiery-utskrift. (Se [Åpne fanen Fiery-utskrift](#page-6-0) side 7.)
- **2** Velg Administrer lokale forhåndsinnstillinger fra listen Forhåndsinnstillinger.
- **3** Velg forhåndsinnstillingen og gjør én av følgende:
	- **•** For å slette en forhåndsinnstilling klikker du på Slette.
	- **•** For å endre navn på en forhåndsinnstilling klikker du på Endre navn, skriver inn et beskrivende navn for forhåndsinnstillingen og klikker så på Lagre.

#### **Gå tilbake til standard forhåndsinnstilling i Fiery Driver**

Du kan ta i bruk standard forhåndsinnstillinger for en jobb for å sette utskriftsvalgene tilbake til standardinnstillingene.

- **1** Åpne fanen Fiery-utskrift. (Se [Åpne fanen Fiery-utskrift](#page-6-0) side 7.)
- **2** Fra Forhåndsinnstillinger-listen velger du Skriverens standard.
- **3** Klikk på OK i Dokumentegenskaper-vinduet.

#### **Eksportere og importere lokale forhåndsinnstillinger i Fiery Driver**

Du kan eksportere eller importere lokale forhåndsinnstillinger med Fiery Driver.

- <span id="page-13-0"></span>**1** Åpne fanen Fiery-utskrift. (Se [Åpne fanen Fiery-utskrift](#page-6-0) side 7.)
- **2** Fra Forhåndsinnstillinger-listen velger du Administrer lokale forhåndsinnstillinger.
- **3** Velg ett av følgende:
	- **•** Importer alle importerer forhåndsinnstillinger som er opprettet og lagret tidligere, fra Forhåndsinnstillingerfilen. Når du importerer en Lokale forhåndsinnstillinger-fil, vil en forhåndsinnstilling med samme navn erstattes bare hvis det allerede finnes en. Duplikatnavn på forhåndsinnstillinger kan ikke brukes. Hvis en eksisterende Lokal forhåndsinnstilling ikke tidligere ble eksportert, erstattes den ikke.
	- **•** Eksporter alle eksporterer alle forhåndsinnstillinger til én enkelt fil (Presets.xml) som opprettes spesifikt for en bruker.
- **4** Bla til en plassering for å lagre eller hente Presets.xml-filen.
- **5** Klikk på Lagre eller Åpne.

## Bruke vannmerker i Fiery Driver

Vannmerke-funksjonen i Fiery Driver lar deg skrive ut tekst (uavhengig av hva som leveres av utskriftsprogrammet) over den første siden eller på hver side i dokumentet.

Du kan definere, lagre og bruke vannmerkedefinisjonene for alle Fiery Server-skrivere og -dokumenter. Du kan også angi vannmerkeinnstillinger når du skriver ut et dokument.

**Merk:** Ikke alle programmer støtter vannmerkeutskrift. Ikke alle skrifter, som enkelte japanske og kinesiske skrifter, blir skrevet ut i vannmerker.

#### **Opprette, redigere og slette vannmerker**

Du kan opprette, redigere og slette vannmerker. Du kan angi egenskapene for vannmerket.

En forhåndsvisningsboks viser et miniatyrbilde av siden som igjen viser den omtrentlige teksten, vinkelen og plasseringen til vannmerket i forhold til midten.

Forhåndsvisningen viser den faktiske teksten, men viser ikke flere skrifter. Forhåndsvisningen endres ikke med hvert skriftvalg og viser bare skrifter som er støttet av operativsystemet ditt, ikke skriftene som er installert på Fiery Server.

- **1** Åpne fanen Fiery-utskrift. (Se [Åpne fanen Fiery-utskrift](#page-6-0) side 7.)
- **2** Klikk på Stempling-ikonet.
- **3** Utfør én av følgende handlinger:
	- **•** For å opprette et eget vannmerke må du klikke på Ny.
	- **•** For å endre et standard vannmerke må du velge det fra rullegardinmenyen og klikke på Rediger.
	- **•** For å fjerne et vannmerke fra listen velger du det fra rullegardinmenyen, klikker på Slett og klikker så på Ja.
- <span id="page-14-0"></span>**4** For å opprette et nytt eller redigere et eksisterende vannmerke gjør du følgende:
	- **•** Angi teksten, skriften og størrelsen. (Tekststilen er del av skriftvalget.)
	- **•** I Vinkel-området angir du vinkelen til vannmerket ved å angi hvor mange grader vannmerkets hjørne skal roteres eller dras.
	- **•** I Plassering-området angir du plasseringen av vannmerket i forhold til midten av siden. Du kan sentrere vannmerket automatisk, eller angi verdier for vannrett og loddrett plassering av midten av vannmerket i forhold til midten av siden. (Du kan også dra midten av vannmerket.)
	- **•** Angi fargen eller gråtonen for vannmerket.

For fargeskrivere angir du verdiene i Farge-området. For svart-hvitt-skrivere angir du verdier for prosentandelen grått i Sverting-området.

#### **Skrive ut en jobb med et vannmerke**

Vannmerker er spesifikke for en skriver. Du kan angi at et vannmerke skal skrives ut på tvers av første side eller på hver side av et dokument. Hvis du ikke angir at vannmerket bare skal skrives ut på den første siden, får alle sidene i dokumentet et vannmerke.

- **1** Åpne fanen Fiery-utskrift. (Se [Åpne fanen Fiery-utskrift](#page-6-0) side 7.)
- **2** Klikk på Stempling-ikonet.
- **3** Velg ønsket vannmerke fra Vannmerke-menyen.
- **4** I området Skriv ut vannmerker angir du om vannmerket skal skrives ut bare på den første siden.
- **5** Angi utskriftsinnstillingene slik du ønsker, og skriv ut dokumentet.

## Skrive inn innloggingsinformasjon

Hvis Fiery Server krever brukergodkjenning for utskrift, må du angi brukernavn og passord når du skal skrive ut.

**Merk:** Innloggingen kan være domene-/brukernavnet ditt på nettverket, eller et lokalt brukernavn. Spør systemadministratoren om kravene for systemet ditt.

- **1** Åpne fanen Fiery-utskrift. (Se [Åpne fanen Fiery-utskrift](#page-6-0) side 7.)
- **2** Klikk på Jobbinformasjon-ikonet og utvid Brukergodkjenning.
- **3** Fjern haken på avkrysningsboksen Jeg er en gjest.

Hvis du ikke har noen Windows-innloggingsinformasjon, velger du avkrysningsboksen.

**Merk:** Fiery Server må være konfigurert til å tillate gjesteutskrift.

- **4** Utfør én av følgende handlinger:
	- **•** Velg avkrysningsboksen Bruk Windows-innlogging for å skrive inn ditt Windows-brukernavn og -passord.
	- **•** Skriv inn brukernavnet og passordet ditt i feltene.

<span id="page-15-0"></span>**Merk:** Avkrysningsboksen Bruk Windows-innlogging vises kanskje ikke, avhengig av typen brukergodkjenning som er konfigurert på datamaskinen.

**5** Klikk på Valider for å bekrefte at Fiery Server gjenkjenner brukernavnet og passordet ditt og tillatelsene dine.

**Merk:** Validering fungerer bare hvis Toveis kommunikasjon er slått på.

**6** Angi utskriftsinnstillingene som ønsket, og skriv så ut dokumentet.

## Arbeide med tilpassede sidestørrelser i Fiery Driver

Med egendefinerte sidestørrelser kan du angi dimensjonene for en side som skrives ut. Når du har angitt en egendefinert sidestørrelse, kan du bruke den fra et program uten å måtte definere den på nytt hver gang du skriver ut.

For egendefinerte sidestørrelser samsvarer Bredde med kortsiden og Høyde med langsiden av jobben. Angi egendefinerte sidestørrelser på denne måten, uansett retningsinnstillingene i programmet.

#### **Definere eller redigere en egendefinert dokumentstørrelse eller sidestørrelse for jobben**

Du kan definere eller redigere den egendefinerte dokumentstørrelsen eller inndatastørrelsen for jobben.

Dokumentstørrelsen er de digitale *inndataene* (sidestørrelsen definert i originaldokumentet) og papirstørrelsen er de fysiske *utdataene* (den faktiske størrelsen til papiret i skrivermagasinet).

Fiery Driver setter utdataalternativet Papirstørrelse til alternativet Dokumentstørrelse som standard. Det spiller ingen rolle om du skriver ut én dokumentside eller flere dokumentsider på ett ark.

- **1** Åpne mappen som inneholder de installerte skriverne. (Se [Åpne mappen som viser installerte skrivere](#page-5-0) side 6.)
- **2** Høyreklikk på ønsket skriverikon og klikk på Utskriftsinnstillinger.
- **3** Klikk på Medier-ikonet.
- **4** I menyen Dokumentstørrelse (eller Sidestørrelse) klikker du på Egendefinert.
- **5** Angi disse alternativene for egendefinert dokumentstørrelse eller sidestørrelse:
	- **•** Mål Angi bredden og høyden for dokumentet eller utskriftsjobben.
	- **•** Enhet Velg en måleenhet for dokumentet eller utskriftsjobben.

#### **Skrive ut en jobb med en egendefinert dokumentstørrelse eller sidestørrelse**

Du kan skrive ut en jobb med en egendefinert dokumentstørrelse eller sidestørrelse.

- **1** Klikk på Fil > Skriv ut i programmet, og velg Fiery Server som skriveren din.
- **2** Klikk på knappen som viser vinduet Dokumentegenskaper.

Trinnene for å åpne vinduet Dokumentegenskaper vil variere fra program til program.

**3** Klikk på Medier-ikonet.

- <span id="page-16-0"></span>**4** Fra menyen Dokumentstørrelse (eller Sidestørrelse) velger du den egendefinerte dokumentstørrelsen eller sidestørrelsen.
- **5** Fra menyen Magasin eller Papirkilde velger du magasinet som inneholder papiret med den egendefinerte størrelsen for jobben.

**Merk:** Magasinvalget er kun gyldig for den aktuelle jobben.

**6** Angi utskriftsinnstillingene som ønsket, og skriv så ut dokumentet.

## Bruk Bildeforskyvning

Bildeforskyvning påvirker forskyvningen av bildet for hele jobben, ikke per side.

Du kan imidlertid angi justeringsinnstillinger for forsidene (ulike) og baksidene (like). Bildeforskyvning kan hindre at bildet blir avkuttet.

**Merk:** Bildeforskyvning støttes ikke for Heftemodul og Samleutskrift.

Rent generelt er Bildeforskyvning nyttig for å:

- **•** Korrigere for skriverens papirbane som ikke er midtstilt.
- **•** Justere innhold etter forhåndsutskrevne felter i skjemaer.
- **•** Justere innholdet på én side av papiret riktig etter innhold som allerede er skrevet ut på andre siden av papiret.
- **1** Klikk på Fil > Skriv ut i programmet, og velg Fiery Server som skriver.
- **2** Klikk på knappen som åpner Dokumentegenskaper-vinduet.

De spesifikke trinnene som åpner Dokumentegenskaper-vinduet, varierer etter hvilket program du bruker.

- **3** Klikk på Ferdigstilling-ikonet.
- **4** Utvid valget Bildeforskyvning og velg Bildeforskyvning.
- **5** Velg måleenhetene.
- **6** Skriv inn bildeforskyvningsinnstillingene for Forside og Bakside i feltene for X- og Y-aksen.

**Merk:** Maksimumsverdien for både X- og Y-aksen er 999,99 punkt/13,89 tommer/352,77 mm.

**7** Hvis du vil justere for- og baksidebildene proporsjonalt, velger du Juster for- og baksidebilder.

## Skrive ut jobber med ulike medietyper

Funksjonen Blandede medier gir deg muligheten til å definere kapittelinndelingene for en utskriftsjobb og skrive ut bestemte sider, eller et utvalg av sider, på diverse typer medier.

<span id="page-17-0"></span>Du kan for eksempel bruke dette alternativet til å legge til tomme sider eller angi tosidig utskrift for en utskriftsjobb. Du kan også bruke Blandede medier til å angi kapittelbaserte ferdigstillingsalternativer som behandler hvert kapittel som et separat sett for ferdigstilling eller tosidig utskrift.

**Merk:** Du kan lagre opptil 100 ulike innstillinger for Valglisten.

- **1** Klikk på Fil > Skriv ut i programmet, og velg Fiery Server som skriveren din.
- **2** Klikk på knappen som viser vinduet Dokumentegenskaper.

Trinnene for å åpne vinduet Dokumentegenskaper vil variere fra program til program.

- **3** Klikk på Medier-ikonet.
- **4** Utvid alternativet Blandede medier og velg mellom følgende alternativer:

**Merk:** Hvis du bruker Startside(r) for kapittel, Definer omslag eller Angi hvert kapittel som et separat etterbehandlingssett, må *alle* medier som er angitt under Papirstørrelse for hvert kapittel, ha de samme målene.

- **•** Startside(r) for kapittel angir kapittelinndelinger ved hjelp av kommadelte verdier (for eksempel: 4,9,17) for å angi starten av hvert nye kapittel. Det er ikke nødvendig å skrive inn den første siden – sidetall refererer til nummereringen i det opprinnelige dokumentet.
- **•** Angi hvert kapittel som et separat etterbehandlingssett bruker ferdigstillingsalternativer (slik som stifting) eller dobbeltsidig utskrift for hvert kapittel som opprettes med alternativet Startside(r) for kapittel. For dobbeltsidig utskrift vil dette alternativet tvinge hver startside til å bruke et høyreark og legge til et foregående tomt venstreark ved behov.
- **•** Definer omslag tildeler sideattributter til sidene for for- og baksideomslag.

**Merk:** Dette alternativet er tilgjengelig hvis Fiery Server støtter det.

- **•** Nytt sideområde tildeler sideattributter til spesifikke sider eller et utvalg av sider. Etter at du har angitt sideattributter, klikker du på Legg til definisjon for å lagre innstillingene.
- **•** Nytt innlegg: Bruk dette alternativet for å tildele sideattributter til tomme sider. Når du har angitt sideattributter, klikker du på Sett inn, og deretter på Lukk for å returnere til visningen Blandede medier.

## Skrive ut dupleksjobber (tosidige)

Du kan skrive ut en enkeltsidig jobb som en dupleksjobb (tosidig) ved å angi en dupleksinnstilling som bestemmer retningen på de utskrevne bildene.

**Merk:** Dupleksinnstillingene som vises, varierer etter skriver.

Hvis dokumentet har et ulikt sideantall, setter dette valget inn en blank side på slutten av jobben.

- **1** Klikk på Fil > Skriv ut i programmet, og velg Fiery Server som skriver.
- **2** Klikk på knappen som åpner Dokumentegenskaper-vinduet.

De spesifikke trinnene som åpner Dokumentegenskaper-vinduet, varierer etter hvilket program du bruker.

**3** Klikk på Layout-ikonet.

- <span id="page-18-0"></span>**4** Velg en av dupleksinnstillingene:
	- **•** Skriv ut toppen av bildet på side 1, på samme kant av siden som toppen av bildet på side 2.

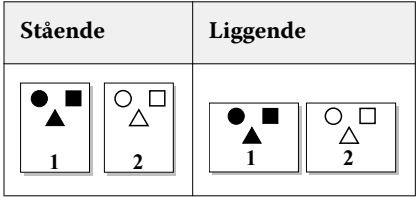

**•** Skriv ut toppen av bildet på side 1, på motsatt kant av siden fra toppen av bildet på side 2.

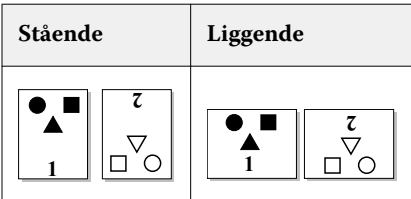

### Behandle PostScript-filer i Fiery Driver

Du kan skrive til PostScript-filer og opprette flyttbare filer eller Encapsulated PostScript (EPS)-filer. Du kan instruere Fiery Driver til å skrive til en fil enten fra Fiery Driver eller programmet.

#### **Konfigurasjon for skriving til en PostScript-fil**

Du kan konfigurere Fiery Driver til å opprette PostScript-filer. Dette er nyttig hvis programmet ikke kan skrive til PostScript-filer.

- **1** Åpne mappen som inneholder de installerte skriverne. (Se [Åpne mappen som viser installerte skrivere](#page-5-0) side 6.)
- **2** Høyreklikk på ønsket skriverikon og velg Skriveregenskaper eller Egenskaper.
- **3** Klikk på Porter-fanen.
- **4** Under listen av porter, velg FILE.
- **5** Juster eventuelle utskriftsalternativer og skriverkontroller, om nødvendig, før skriving til en fil.

#### **Inkludere en feilbehandling for utskriftsproblemer**

Fiery Driver kan oppdage enkelte feil som Windows ikke kan og lar deg sende en PostScript-feilbehandling med hvert dokument som du skriver ut.

Når du sender feilbehandlingen til skriveren, skriver skriveren ut så mye av den mislykkede siden som har blitt prosessert uten feil, og skriver deretter ut en side med en feilmelding.

**Merk:** En PostScript-feilbehandling er ikke tilgjengelig når du velger EPS-format.

**1** Åpne mappen som inneholder de installerte skriverne. (Se [Åpne mappen som viser installerte skrivere](#page-5-0) side 6.)

- <span id="page-19-0"></span>**2** Høyreklikk på ønsket skriverikon og klikk på Utskriftsinnstillinger.
- **3** Klikk på PostScript-fanen.
- **4** Velg alternativet Skriv ut PostScript feilinformasjon.

## Feilsøke Fiery Driver

Når Fiery Driver oppdager et problem, som to eller flere utskriftsinnstillinger som er i konflikt, viser den en feilmelding som beskriver konflikten og gir råd om korrigerende tiltak.

#### **Bruke feilbehandling til å feilsøke utskriftsproblemer**

Når du sender feilbehandlingen til skriveren, skriver skriveren ut så mye av den mislykkede siden som har blitt prosessert uten feil, og skriver deretter ut en side med en feilmelding.

Etter at du har diagnostisert utskriftsproblemet, er det best å fjerne haken fra alternativet Skriv ut PostScript feilinformasjon.

**Merk:** En PostScript-feilbehandling er ikke tilgjengelig når du velger EPS-format.

#### **Det tar lang tid å skrive ut et dokument**

Hvis skriveren bruker uvanlig lang tid på å skrive ut, kan du gjøre en del for å redusere utskriftstiden før du sender en utskriftsjobb.

For eksempel er binær kommunikasjon gjennom valget Tagged Binary Communications Protocol raskere enn ASCIIkommunikasjon. Vanligvis er det hensyn til portabilitet som dikterer hva du laster ned fra datamaskinen sammen med dokumentet, som skrifter, PostScript-hode eller feilhåndterer. Nedlasting påvirker også utskriftstiden.

Valg på PostScript-fanen kan påvirke størrelsen på skriverfilen som genereres, og derfor også tiden det tar å skrive den ut.

Valgene på PostScript-fanen er som følger:

- **•** PostScript (optimalisert for hastighet) støtter kanskje ikke fullt ut alle funksjonene til nettverkskøene. Ikke bruk dette valget når du skriver ut til en fil for etterfølgende utskrift som bruker en køfunksjon. Hvis du har utskriftskøprogramvare med funksjoner som sidereversering og delvis dokumentutskrift, kan filportabilitet gå tapt hvis du velger denne funksjonen.
- **•** Skriv ut PostScript-feilinformasjon kan sinke skriveren når du sender en feilhåndterer sammen med en jobb. Send en feilhåndterer bare når det er nødvendig.
- **•** PostScript-språknivå (hvis aktuelt) bør være den høyeste verdien som skriveren støtter.

Når du skriver ut til en fil eller oppretter en EPS-fil som du skal skrive ut på en annen skriver, velger du dette valget bare hvis du er sikker på at målskriveren støtter det PostScript-språknivået.

**•** Hvis dokumentet inneholder TrueType-skrifter og du ikke trenger utskrifter av høyeste kvalitet, velger du Erstatt med enhetens skrift på menyen Innstilling for TrueType-skrift.

Å bruke standard PostScript-skrifter i stedet for TrueType-skrifter er mye raskere enn å sende TrueTypeskrifter. Bruk dette valget bare hvis du har erfaring med å bruke innebygde skriverskrifter.

#### <span id="page-20-0"></span>**Skjermen viser feil skriverskrift**

De fleste PostScript-skrivere har minst 13–35 PostScript-skrifter permanent installert i skriverens Read-Only Memory( ROM). Disse skriftene vises vanligvis i programmets skriftmeny hvis du har programmet Adobe Type Manager (ATM) og skriftene er tilgjengelig for utskrift.

Hvis du ikke har ATM-programmet, erstatter Windows PostScript-skriftene dine med andre skrifter for å vise tekst.

Hvis du for eksempel bruker et nedlastingsverktøy for skrifter eller skriftkassetter til å installere andre skriverskrifter, kan det hende at du ikke har samsvarende PostScript-skrifter på systemet som ATM kan vise.

For enkelte PostScript-skrifter, som Helvetica, Times, Courier og Symbol, erstatter Windows med skrifter som er tilnærmet lik. For andre PostScript-skrifter kan det hende at Windows erstatter med en skrift som ikke er tilnærmet lik. Windows kan for eksempel erstatte Palatino med Times New Roman. Den dårligste erstatningen er for Zapf Dingbats, som Windows erstatter med Wingdings.

#### **Det plasserte EPS-bildet er for lite**

Noen programmer gir ikke Fiery Driver nok informasjon til å opprette EPS-bilder korrekt. Når du plasserer bilder som er opprettet med disse programmene, inn i dokumenter fra andre programmer, kan bildene virke for små.

Noen ganger er selve bildet bare en liten del av siden. I andre tilfeller er det et programproblem. Du kan ikke korrigere dette problemet. Men fremtidige revisjoner av programmet vil kanskje kunne korrigere problemet.

#### **Et program er ikke kompatibelt med Fiery Driver-funksjoner**

Et program er ikke kompatibelt med enkelte Fiery Driver-funksjoner.

Se versjonsinformasjonen for Fiery Server hvis du vil se en liste over programmer som ikke er kompatible.

#### **Layout med flere sider blir ikke skrevet ut korrekt**

Ikke alle alternativer for sideoppsett fungerer effektivt ved layout med flere sider.

Når du skriver ut et dokument med layoutspesifikasjoner, må du vurdere følgende:

**•** Hvis programmet kan kombinere innstillinger for layout, retning og skalering, og tildele ulike innstillinger for disse alternativene til ulike deler av et dokument, vil utskrift av layout med flere sider bli skrevet ut som forventet, som vist i følgende grafikk.

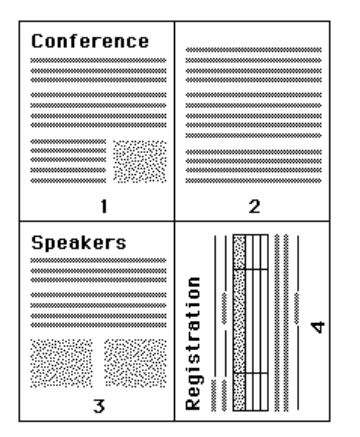

**•** Hvis du ønsker en annen oppløsning, sidestørrelse eller papirkilde, eller hvis du ønsker tosidig-innstillinger for forskjellige sider mens du bruker en layout med flere sider, fullfører Fiery Driver den forrige forespørselen og starter deretter en ny side hvor de aktuelle ønskene om sideoppsettsinnstillinger brukes. Rekkefølgen for layouten forblir den samme, men virtuelle sider i en layout med flere sider kan fremstå som forsvunnet. Dette fordi Fiery Driver starter neste sett med instruksjoner på et nytt ark.

**•** I følgende eksempel blir første side i dokumentet skrevet ut på firmabrevpapir og resten av sidene på vanlig papir fra en annen papirkilde.

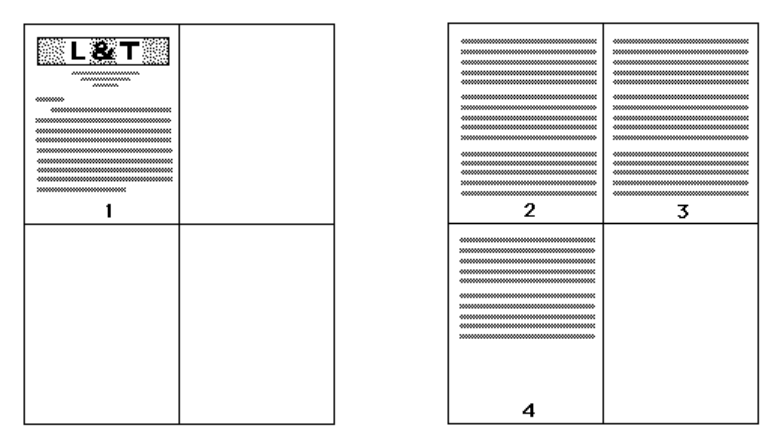

**•** Noen programmer gjør det mulig å bruke bare én liggende retning: liggende, ikke rotert liggende. Hvis et dokument bruker flere retninger, kan det hende at layout med flere sider ikke skrives ut som forventet.

Det kan hende at noen programmer ikke er kompatible med Fiery Drivers mulighet til å kombinere utskrift av layout med flere sider med sorterte kopier. Denne kombinasjonen av funksjoner kan gi uventede utskriftsresultater. Det beste er at du velger sorteringsalternativet i Ferdigstilling-ikonet i Fiery Driver for sorterte eksemplarer i stedet for å velge sorteringsalternativet fra programmets Skriv ut-dialogboks.

## <span id="page-22-0"></span>Indeks

Bildeforskyvning, definisjon [17](#page-16-0) Blandede medier, definere [17](#page-16-0) brukergodkjenning [15](#page-14-0)

#### **D**

dupleksutskrift (tosidig) [18](#page-17-0)

#### **E**

egendefinert dokumentstørrelse skrive ut [16](#page-15-0) egendefinerte sidestørrelser definere [16](#page-15-0) skrive ut [16](#page-15-0) eksportere lokale forhåndsinnstillinger [13](#page-12-0)

#### **F**

feilsøking feilbehandling [20](#page-19-0) layout med flere sider blir ikke skrevet ut korrekt [21](#page-20-0) forhåndsinnstillinger angi [12](#page-11-0) endre [13](#page-12-0) endre navn [13](#page-12-0) lagre [12](#page-11-0) opprette [12](#page-11-0) sette tilbake til standarder [13](#page-12-0) slette [13](#page-12-0) velge for en jobb [12](#page-11-0)

#### **H**

Hurtigtilgang-ikon tilpasse [10](#page-9-0)

#### **I**

importere lokale forhåndsinnstillinger [13](#page-12-0) innloggingsinformasjon [15](#page-14-0) installerbare alternativer [8](#page-7-0) installerte alternativer på skriver [8](#page-7-0)

#### **P**

PostScript-feilbehandling [20](#page-19-0) problemløsing

dokumenter skrives ut langsomt [20](#page-19-0)

#### **R**

rediger egendefinerte sidestørrelser [16](#page-15-0)

#### **S**

skrive ut dupleksjobber (tosidige) [18](#page-17-0) skrive ut med ulike medietyper [17](#page-16-0) standard utskriftsinnstillinger endre for alle dokumenter [10](#page-9-0) sette tilbake til [13](#page-12-0) stempling opprette, redigere, slette [14](#page-13-0) skrive ut dokumenter [15](#page-14-0)

## **T**

Toveis kommunikasjon [8](#page-7-0) toveis utskrift [8](#page-7-0)

#### **U**

utskriftsinnstillinger endre fra Skrivere-mappen [10](#page-9-0) endre lagrede innstillinger [13](#page-12-0) endre navn på forhåndsinnstilling [13](#page-12-0) lagre [12](#page-11-0) slette lagrede forhåndsinnstillinger [13](#page-12-0) velge en forhåndsinnstilling [12](#page-11-0) velge lagrede innstillinger [12](#page-11-0)

#### **V**

Valg på fanen Fiery-utskrift oversikt [7](#page-6-0) vannmerker opprette, redigere, slette [14](#page-13-0) skrive ut dokumenter [15](#page-14-0)